## USER GUIDE

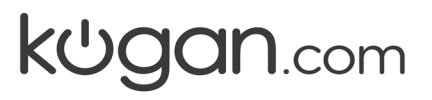

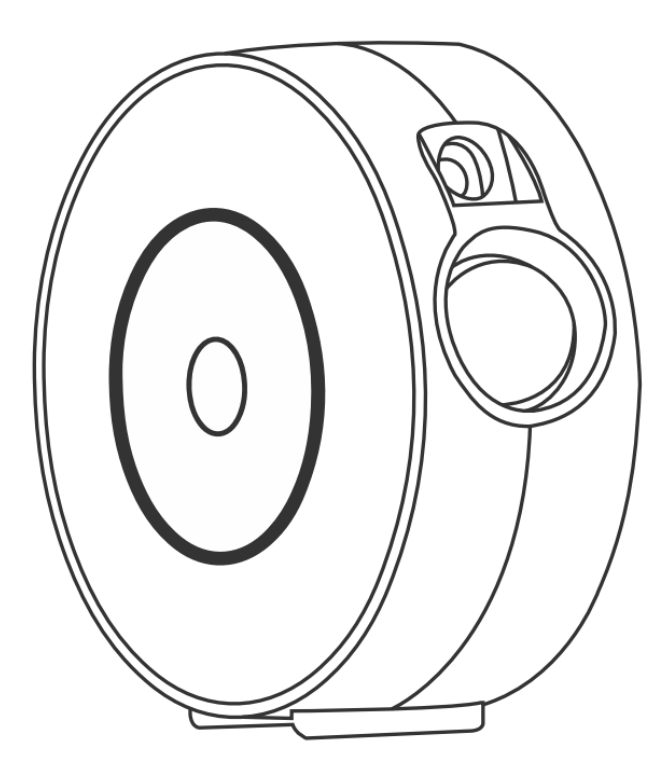

# **KOGAN SMARTERHOME™ GALAXY & STAR LIGHT PROJECTOR**

KASTRLTPRJA

## **SAFETY & WARNINGS**

- Read all of the following instructions before use. Keep this user guide for future reference.
- Place the device away from fire source.
- Keep the device away from water source to avoid damage.
- Children must use it under an adult supervision.
- Disconnect from power supply when not in use.
- Do not look directly at the laser light to avoid hurting your eyes.
- Do not point the light into the sky within 10 nautical miles (18.5km) of airport.
- Do not disassemble and assemble the device by yourself. Contact Kogan.com
- For indoor use only. This device works better in a dark environment.

## **COMPONENTS**

- Smart Star Projector
- USB Cable
- Adapter
- User Guide

## **OVERVIEW**

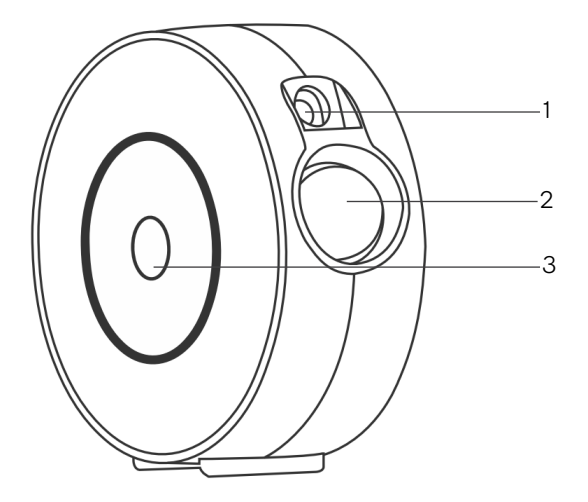

- Laser light
- Projector light
- Button

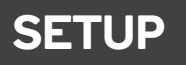

- 1. Remove the protective sticker from the laser light.
- 2. Connect the projector to a power supply.
- 3. Press the switch button to turn on the projector. The switch button will work as follows:

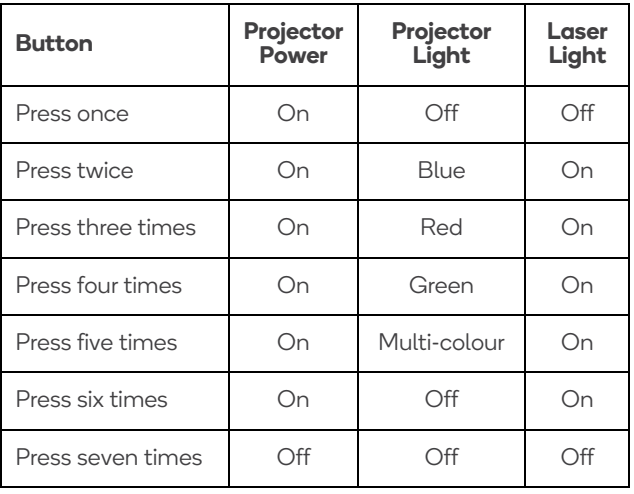

### **CONNECT TO SMARTERHOME™ APP**

#### **Install App**

Download the "Kogan SmarterHome" app from the Play Store (Android) or App Store (iOS).

#### **Register**

If you do not have a Kogan SmarterHome™ account, register or sign in with a verification code sent by SMS.

#### **To register:**

- 1. Tap to enter registration page.
- 2. The system automatically recognises your country/area. You can also select your country code manually. Enter your email address and tap 'Next.'
- 3. Alternatively, you can select 'Register by mobile number' and enter the verification code sent to you by SMS.
- 4. Create a profile on the next page to define your location and room.

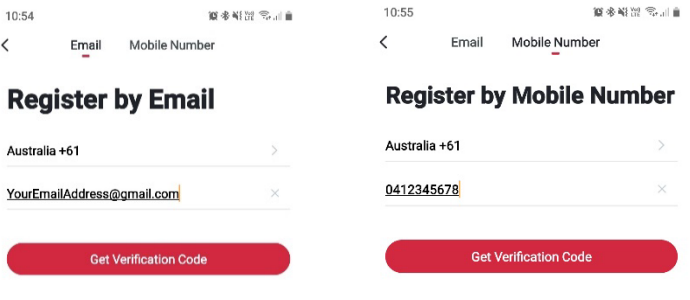

Agree Service Agreement and Privacy Policy

LA LAgree Service Agreement and Privacy Policy

#### **Set device in pairing mode**

When the device is first turned on, it may automatically enter pairing mode which is indicated by blue light blinking rapidly.

If not automatically in pairing mode when powered on, you can manually set the device in pairing mode by pressing and holding the switch button for 6 seconds until the blue light begins blinking rapidly.

#### **Add device through network**

- 5. Once registered, tap "**+**" in the upper right corner of the app's home page to add a new device through the network.
- 6. Select the product type from the list of options in the app (Lighting > Star Light).
- 7. Ensure that the device is in pairing mode, with the projector light blinking blue, and tap "Confirm indicator rapidly blink".

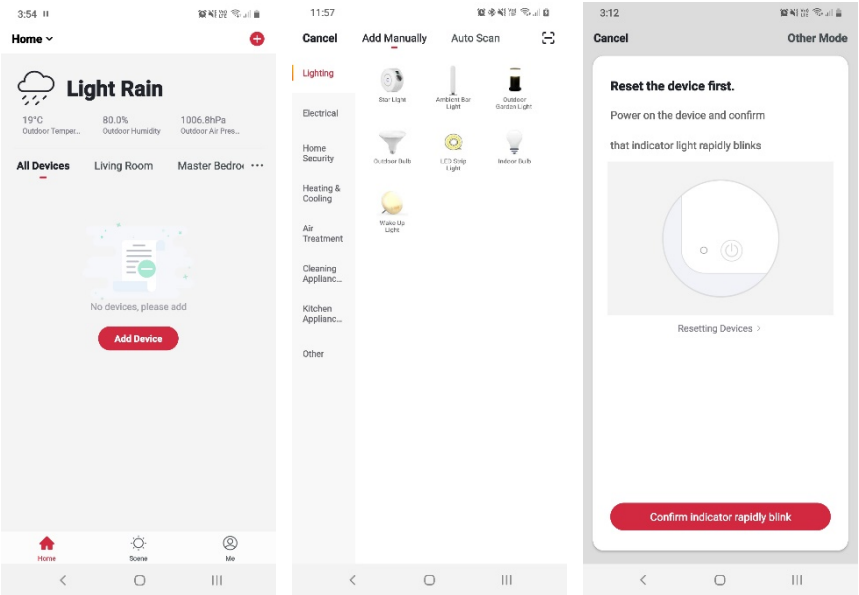

- 8. Upon successfully confirming pairing mode, enter your Wi-Fi details. It is important that your SmarterHome™ device and the app are connected to the same Wi-Fi network during setup.
- 9. The device will commence the pairing process and connect to the app. Ensure your Wi-Fi router, mobile phone, and the SmarterHome™ device are kept close until connection is complete.
- 10. After successfully being added, you will have the option to rename the device and assign it to a location. It will now be listed on the app's home page. Tap the device listing to enter its control page.

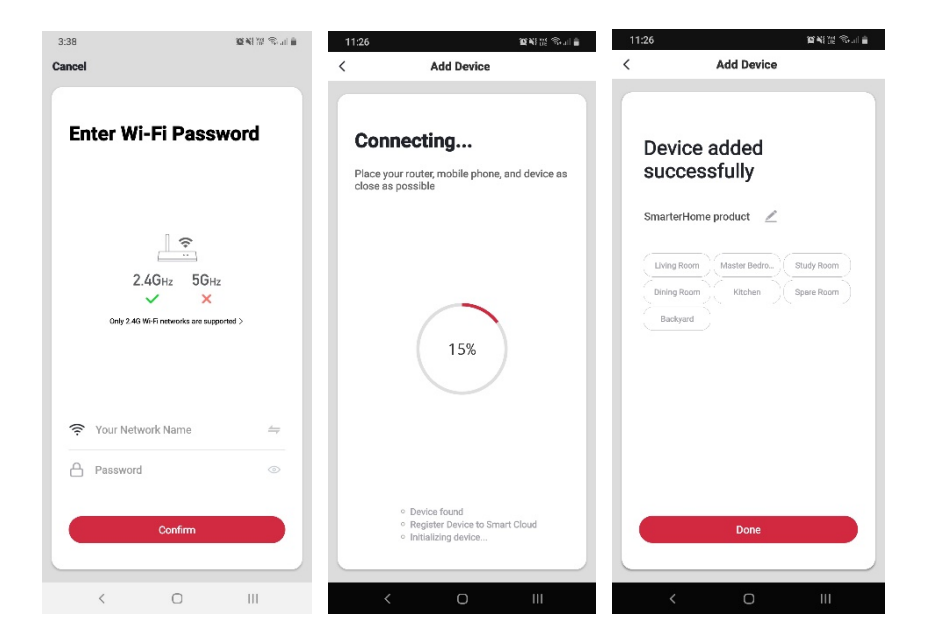

#### **Notes:**

- The device and the app have to use the same Wi-Fi network.
- The device is only compatible with 2.4Ghz networks.

## **GOOGLE HOME CONTROL**

#### **Note:**

You will need to have set up a Google Home account prior to linking your Kogan SmarterHome™ device.

#### **Adding "SmarterHome" to the Google Home app**

- 1. From the home page of the Google Home app, select the "+" icon to access the 'Add and manage' page.
- 2. Select 'Set up device', then under the Works with Google banner, select 'Have something already set up?'
- 3. Select the search bar and type 'Smarter Home' to locate the Kogan SmarterHome™ service.

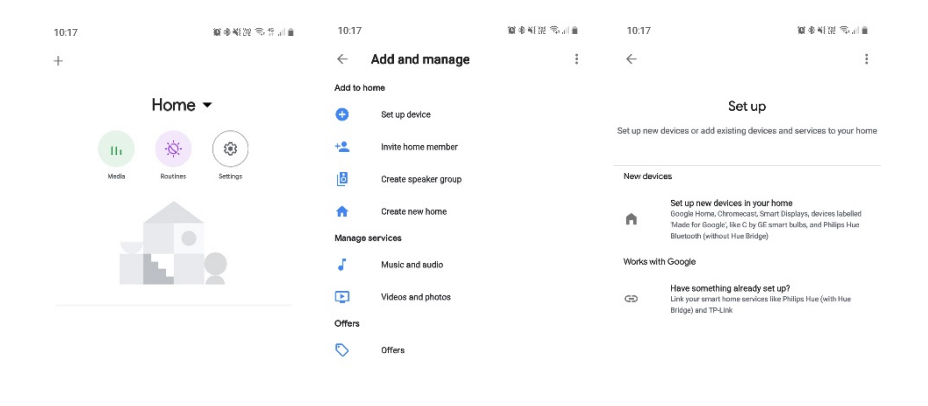

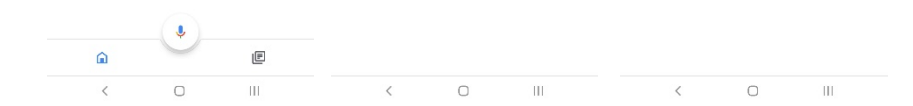

- 4. Tap 'Authorise' to grant Google permission to access the SmarterHome™ app and your devices.
- 5. From here, you will be prompted to sign into your SmarterHome™ account using either your email or mobile phone number, depending on which method you used to register your account.

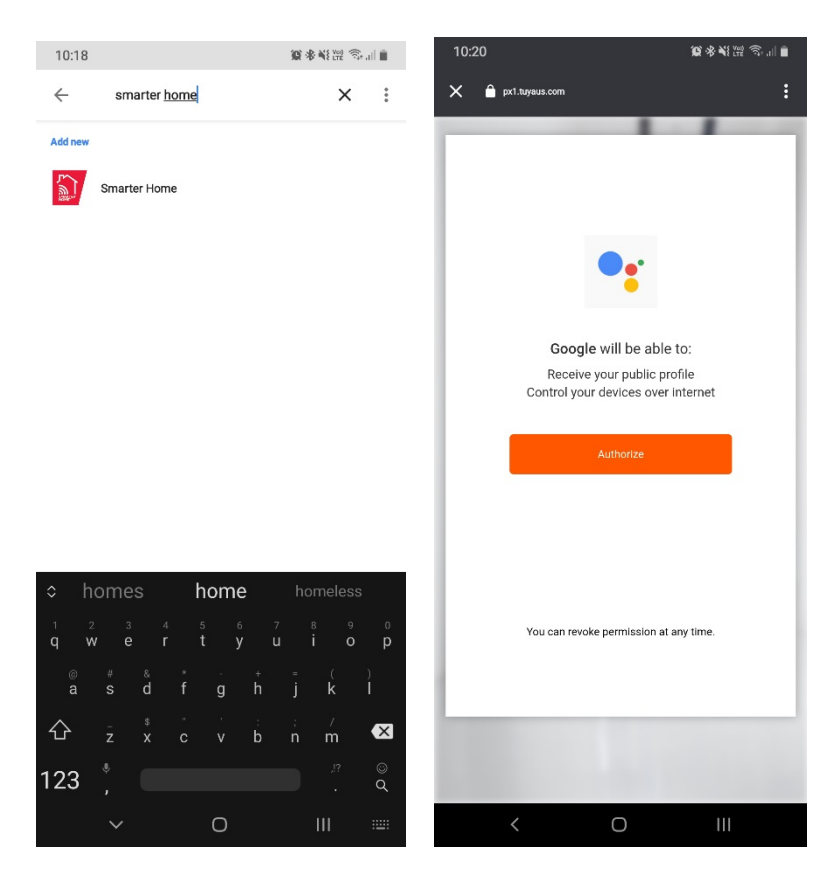

- 6. Once connected, the app will display any compatible devices linked to your SmarterHome™ account. From here you can assign them to rooms and set up any routines.
- 7. Tap on any of the devices to view a list of available commands.

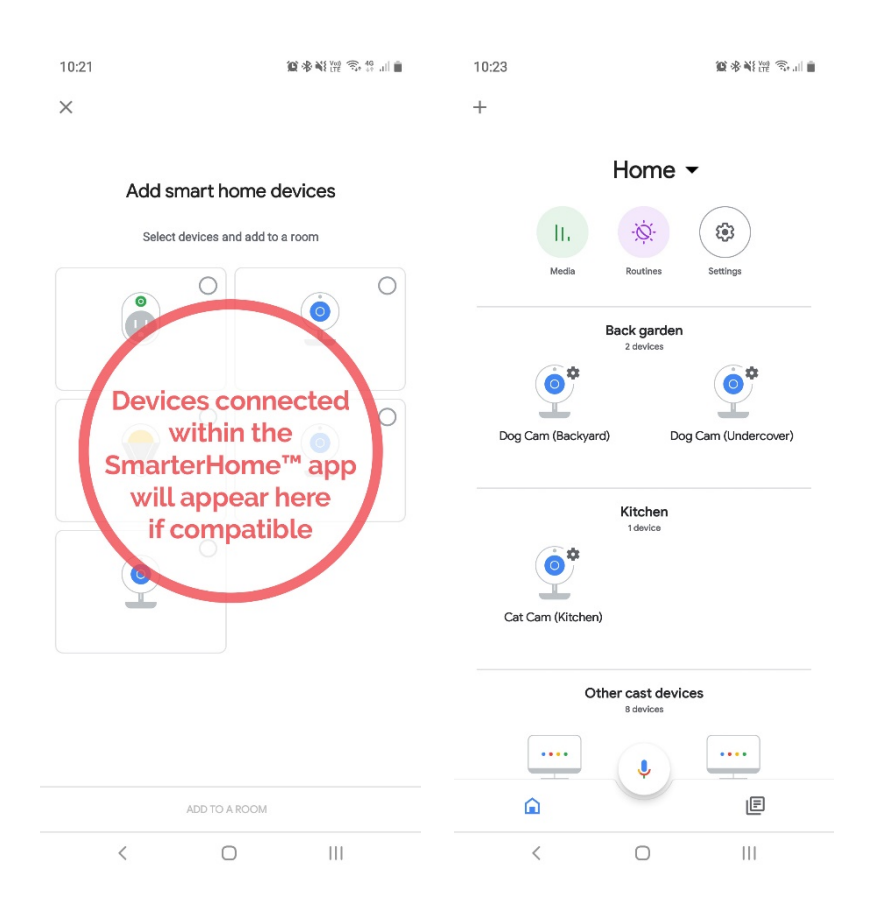

#### **Note:**

Please note that Google Home can only control the base/core functions of any compatible SmarterHome™ devices. To make full use of this product's smart functionality, please use the Kogan SmarterHome™ app.

### **AMAZON ALEXA CONTROL**

#### **Note:**

You will need to have set up an Alexa account prior to linking your Kogan SmarterHome<sup>™</sup> device.

#### **Adding "SmarterHome" to the Alexa app**

- 1. From the home page of the Alexa app, select the  $\equiv$ " icon in the top-right and select Skills & Games from the sidebar.
- 2. Select the search bar and type 'Smarter Home' to locate the Kogan SmarterHome™ skill.

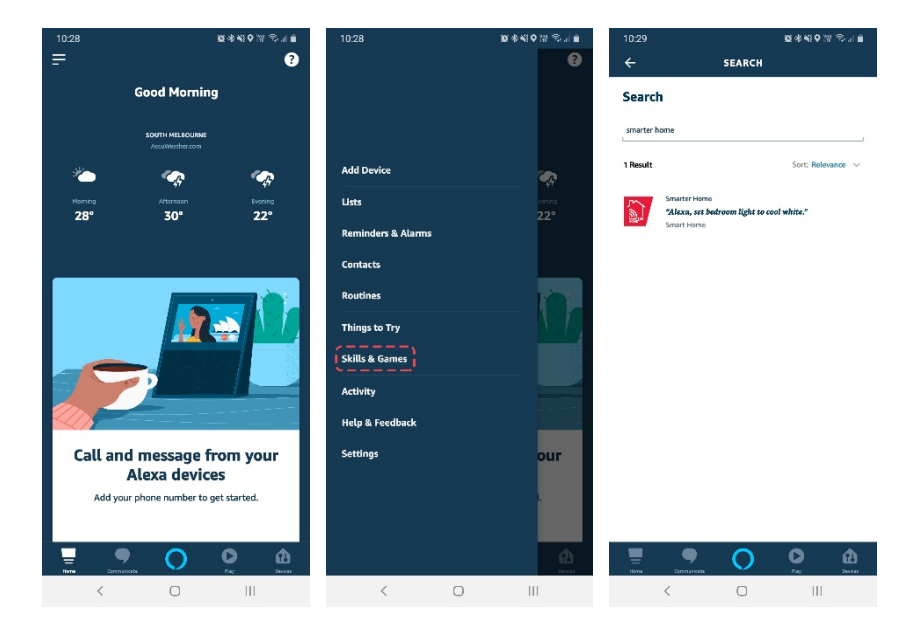

- 3. Tap 'Enable to Use' to add the Kogan SmarterHome™ skill to Alexa.
- 4. From here, you will be prompted to sign into your SmarterHome™ account using either your email or mobile phone number, depending on which method you used to register your account.
- 5. Tap 'Authorise' to grant Alexa permission to access the SmarterHome™ app and your devices.

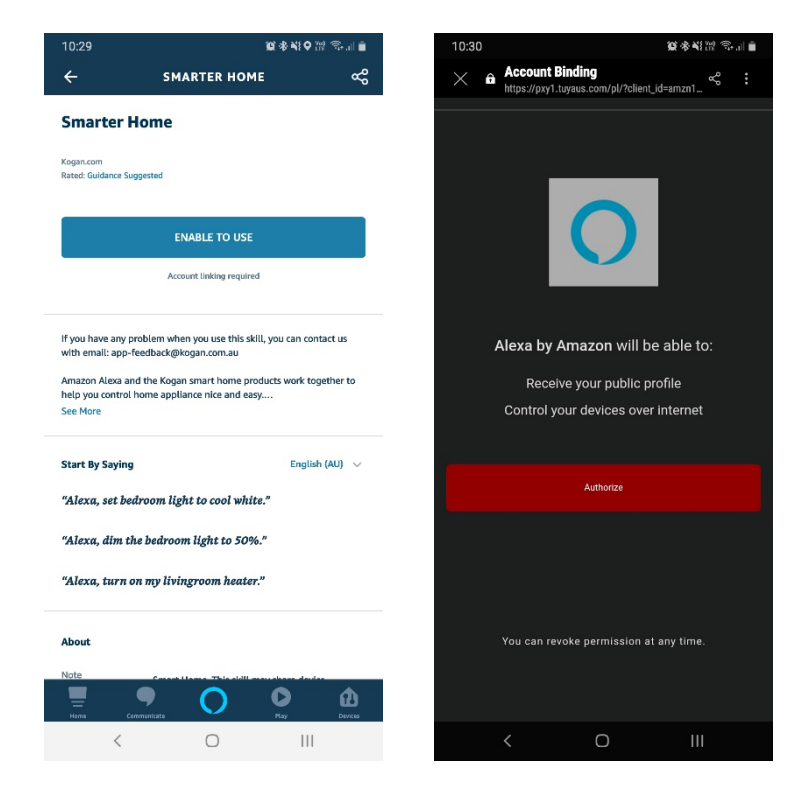

- 6. Once connected, the app will perform a search and display the devices linked to your SmarterHome™ account.
- 7. When your devices have successfully connected to the Alexa app, you will be able to control your Kogan SmarterHome™ devices via Alexa's voice commands.

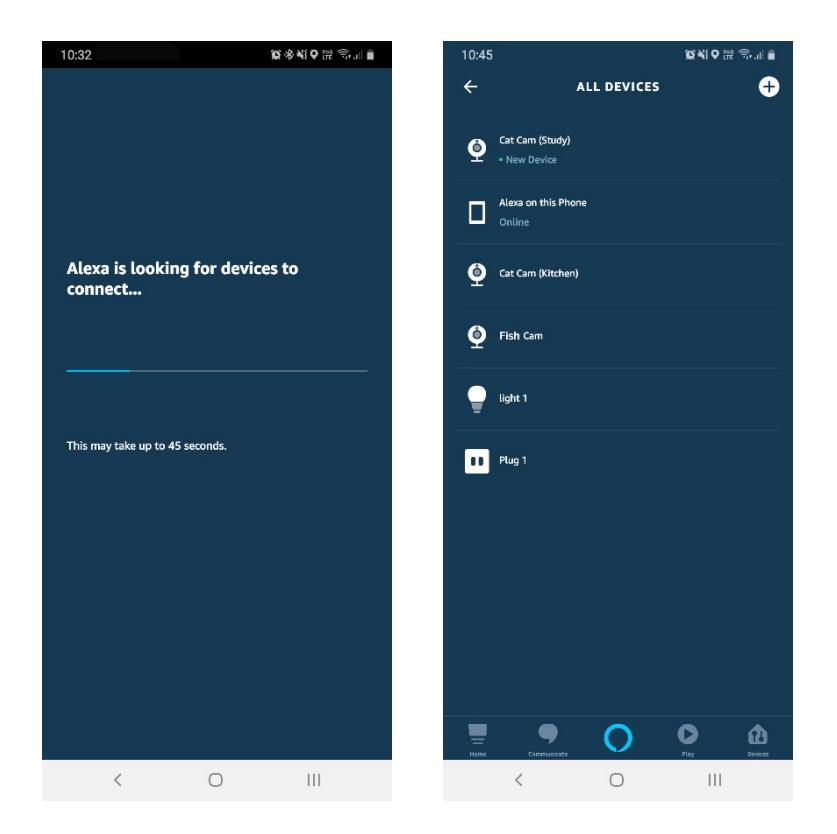

#### **Note:**

Please note that Alexa can only control the base/core functions of any compatible SmarterHome™ devices. To make full use of this product's smart functionality, please use the Kogan SmarterHome™ app.

## **TROUBLESHOOTING**

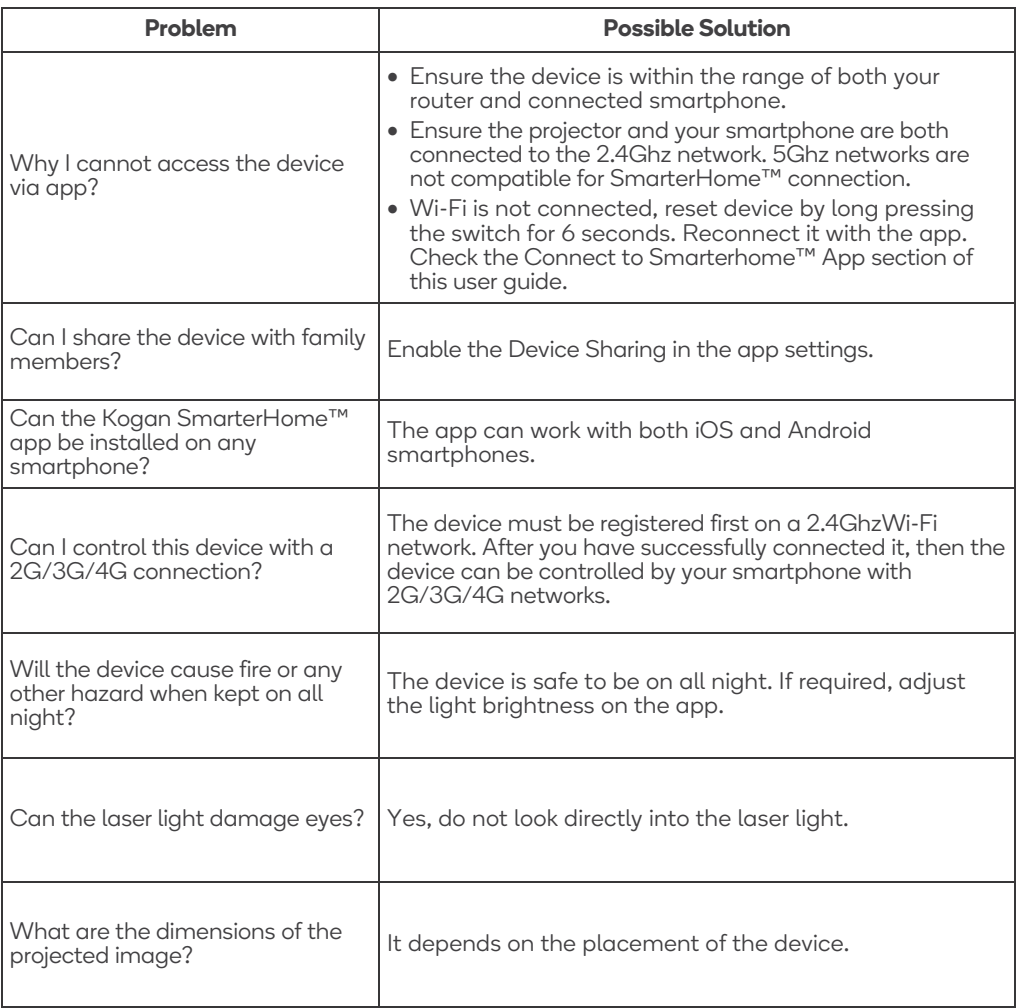

## **SPECIFICATIONS**

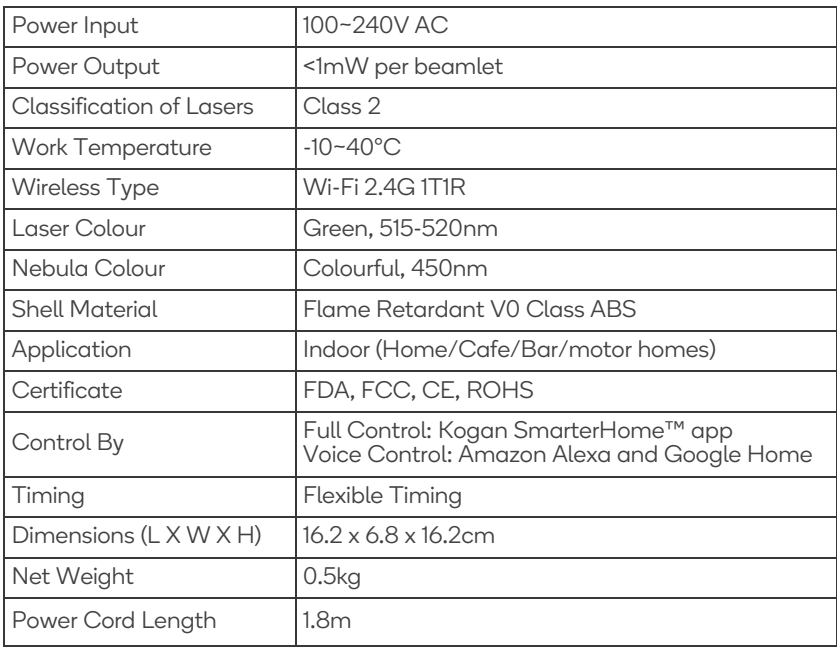

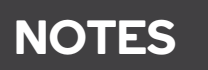

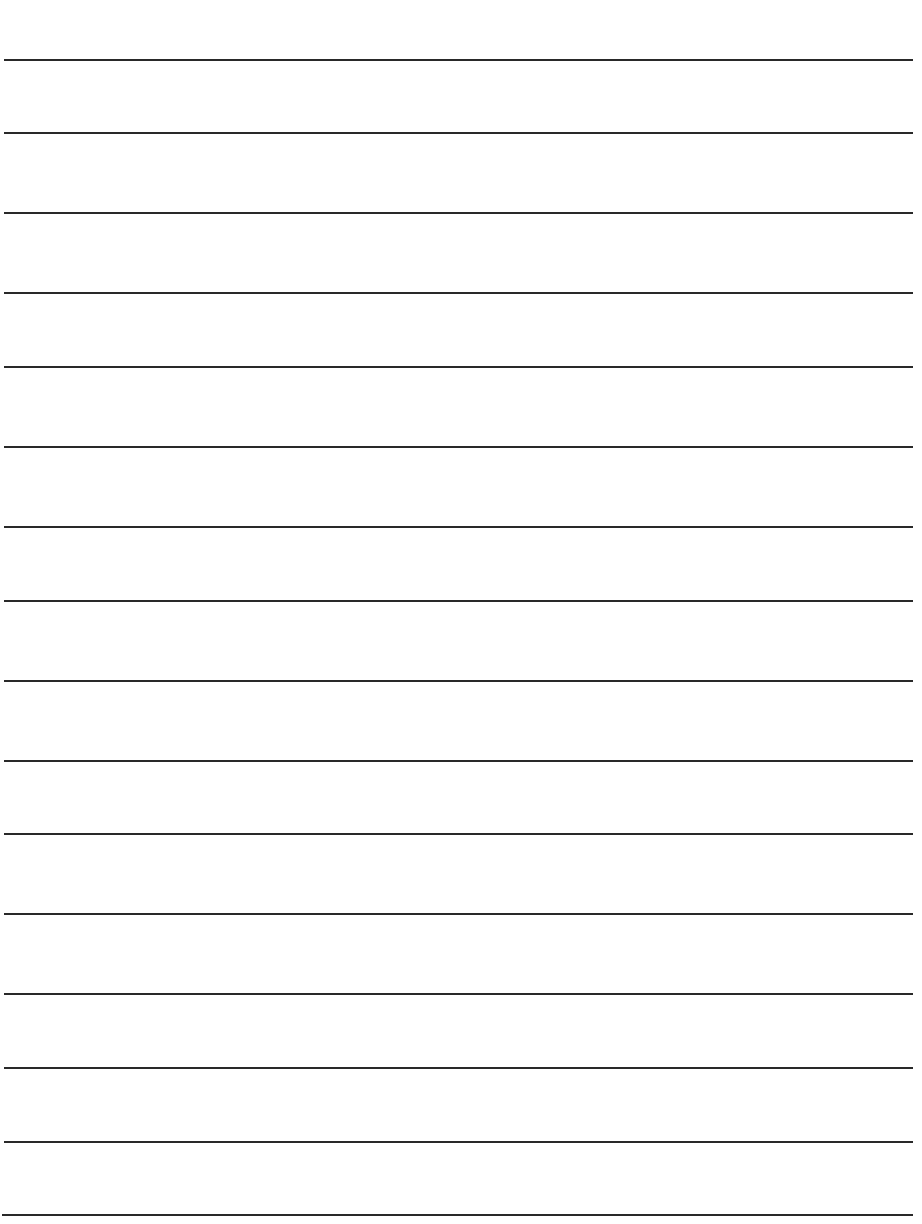

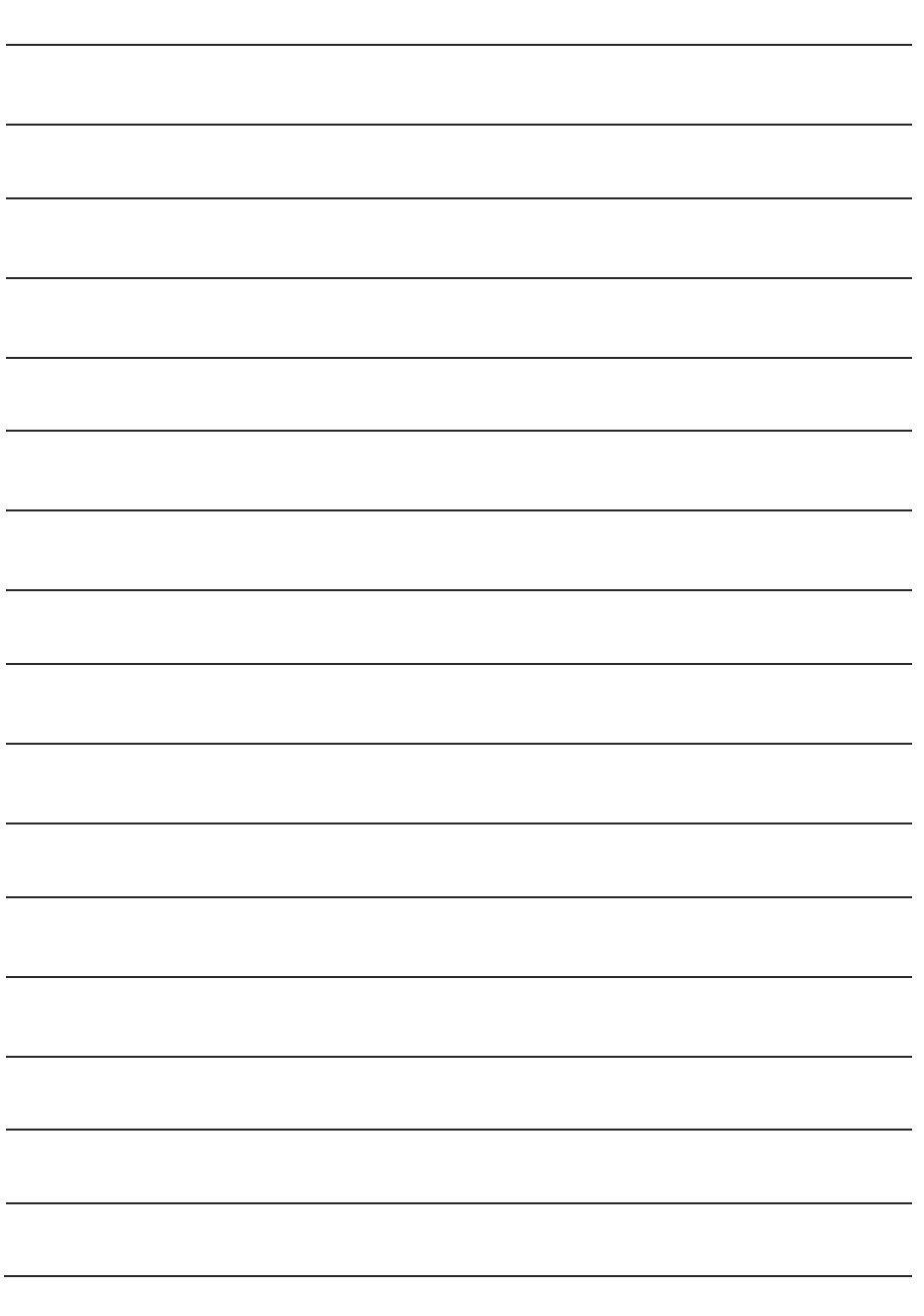

#### **Need more information?**

We hope that this user guide has given you the assistance needed for a simple set-up. For the most up-to-date guide for your product, as well as any additional assistance you may require, head online to **help.kogan.com**

# kUgan.com